# Microsoft Stream

Einführung

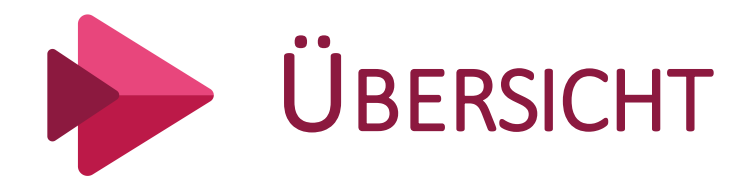

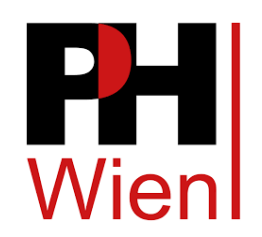

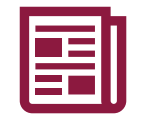

Fakten und allgemeine Informationen

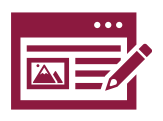

Aufbau/ Oberfläche

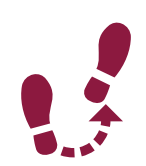

Die ersten Schritte

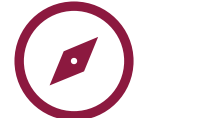

Navigationsmenü Start Ermitteln Meine Inhalte Erstellen

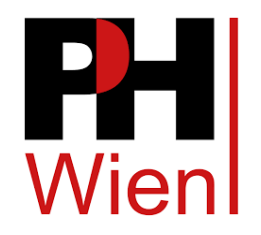

## FAKTEN UND ALLGEMEINE INFORMATIONEN

> Ist eine Plattform um Videos zu veröffentlichen >Ähnlich wie YouTube

- $\triangleright$  In Office 365 enthalten
	- $\triangleright$  Nur als Webversion keine App
	- ≻Verfügbar für alle Betriebssysteme
	- >Microsoft Account notwendig

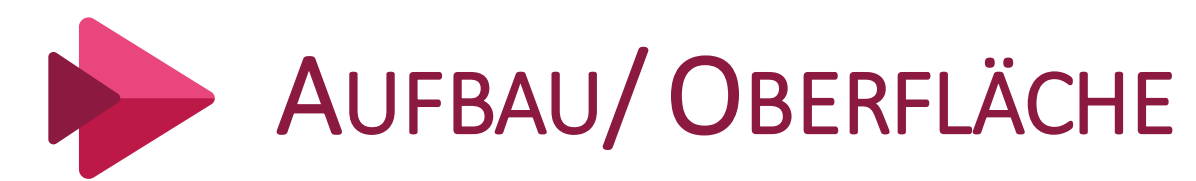

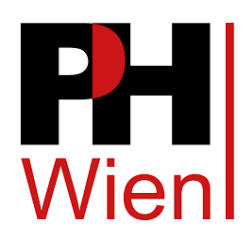

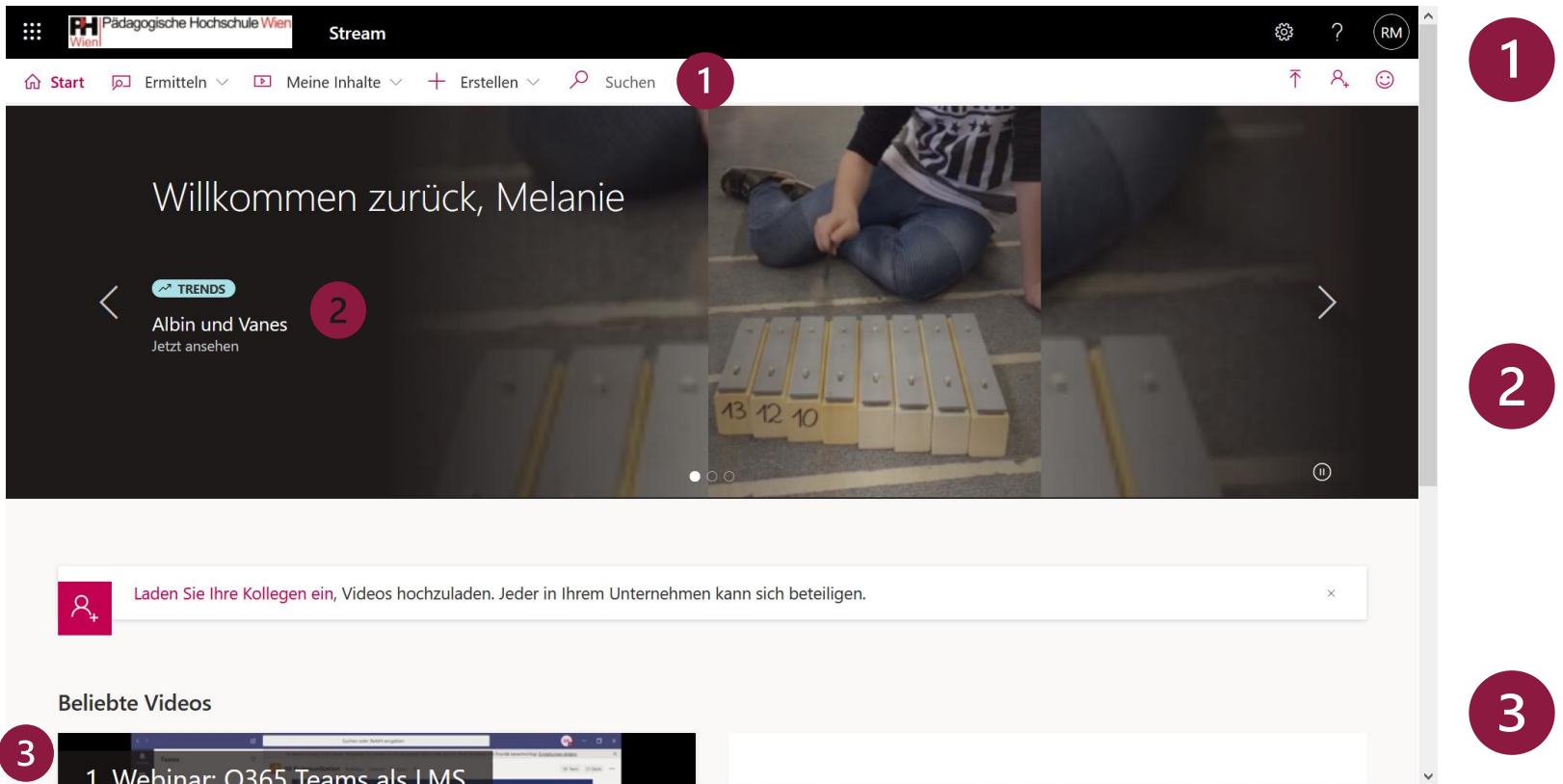

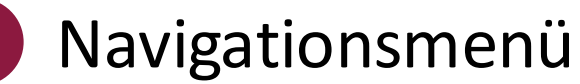

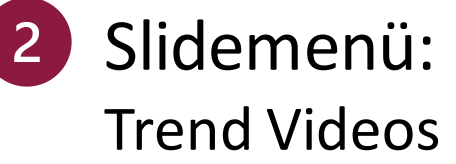

Beliebte Videos: Vorgeschlagene Videos

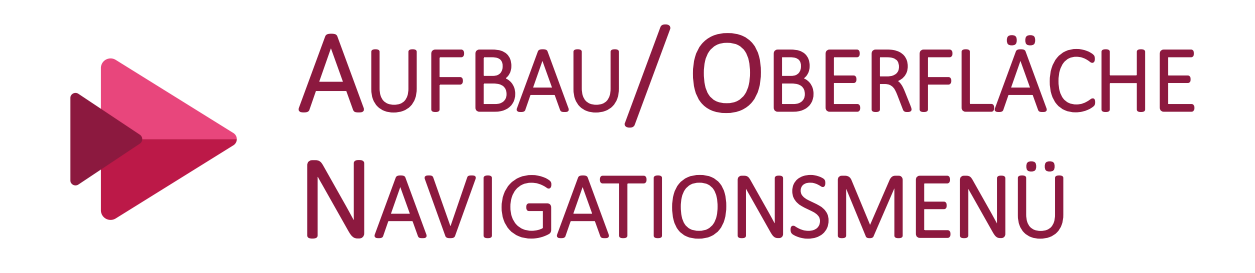

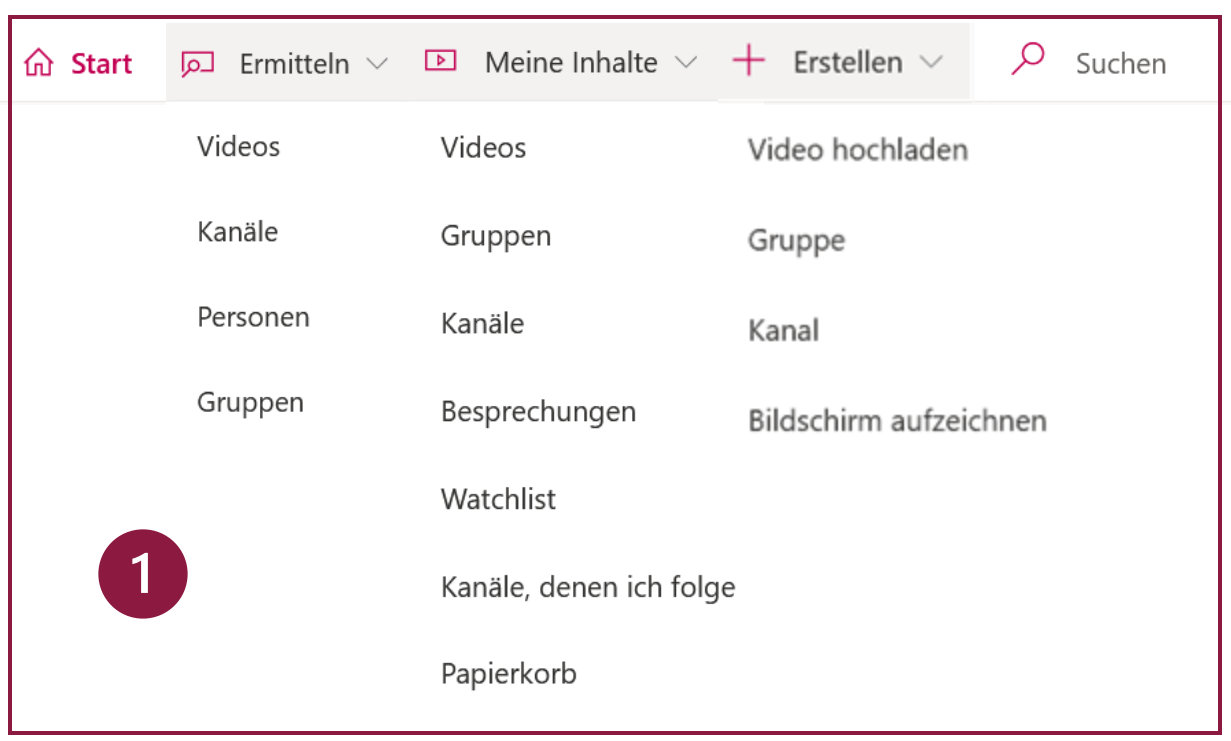

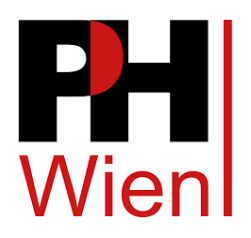

- Mehr einladen  $\overline{2}$ Feedback Video hochladen senden
- Registerkarten mit Drop Down  $\vert$  1 Menü mit den Funktionen
- Schnellzugriff:  $\mathbf{2}$ Video hochladen Personen einladen Feedback senden

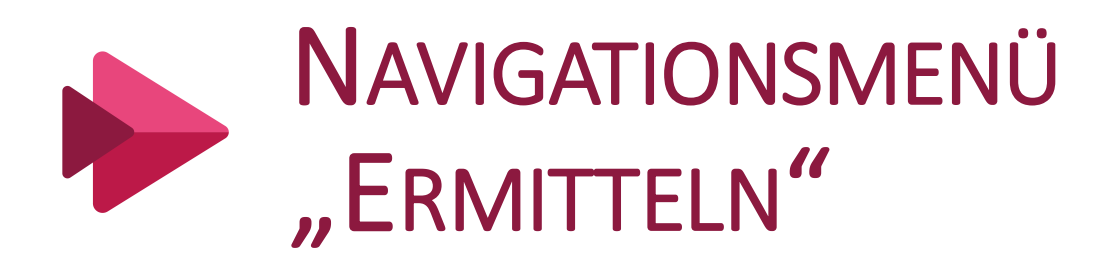

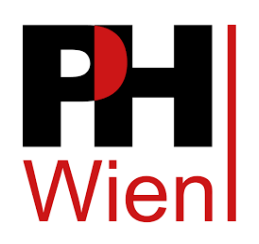

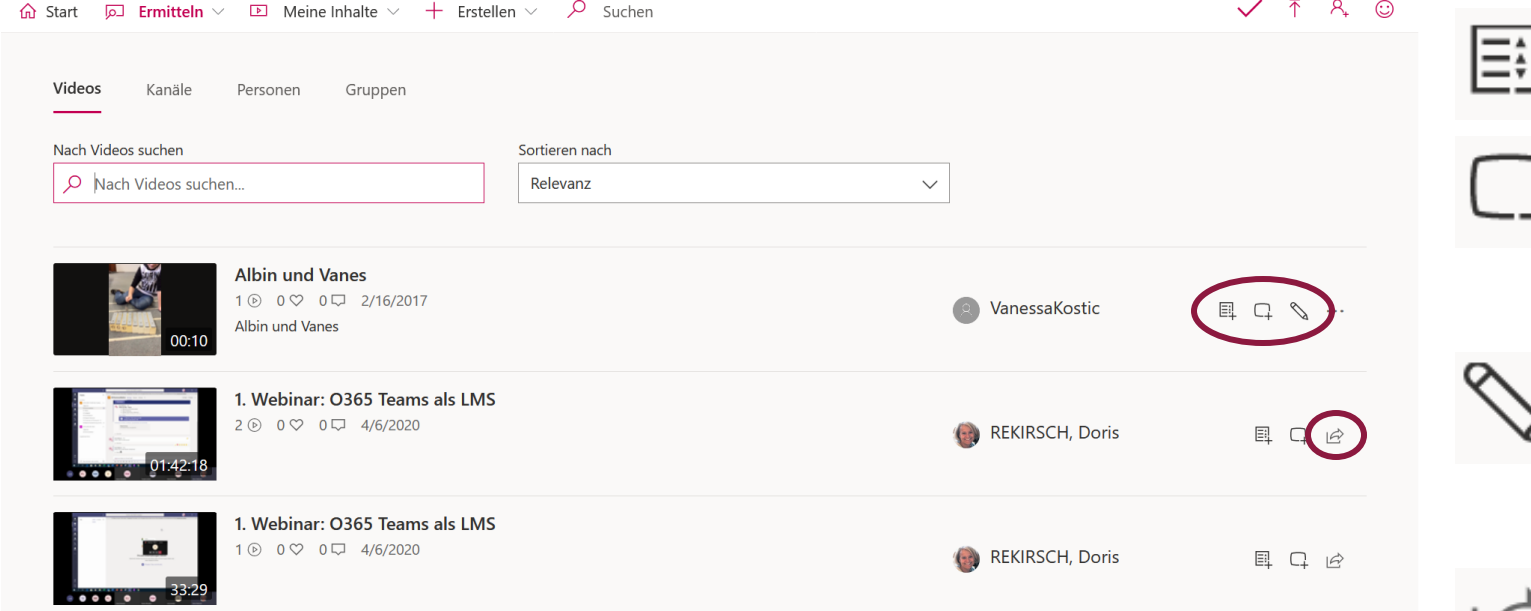

>Hier kann nach Videos, Kanäle, Personen und Gruppen gesucht werden.

Zur Watchlist hinzufügen Zu Gruppe/ Kanal hinzufügen Videodetails aktualisieren **Teilen** 

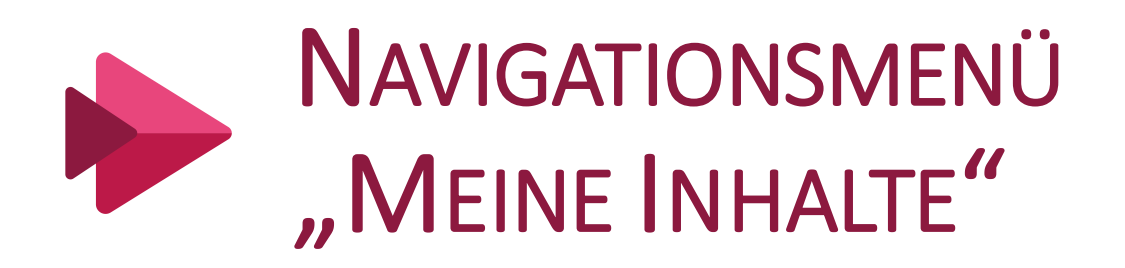

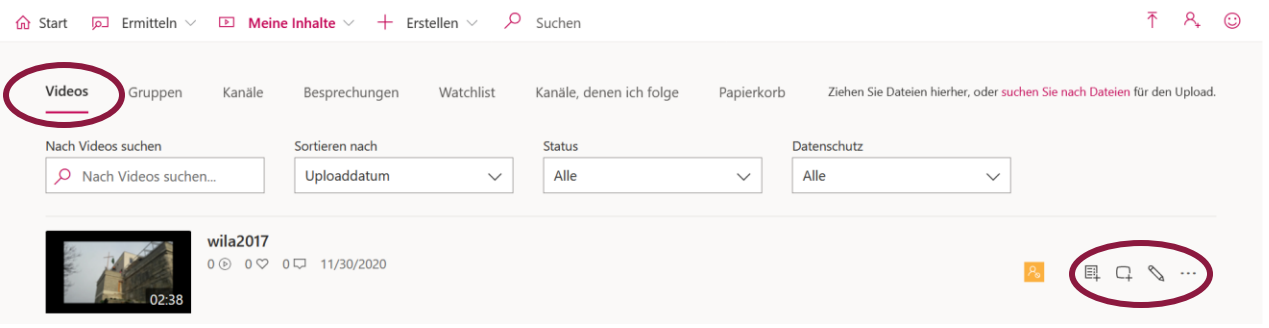

- >Deine hochgeladenen Videos werden hier angezeigt
	- Zur Watchlist hinzufügen 톒.
		- Zu Gruppe/ Kanal hinzufügen
	- Videodetails aktualisieren

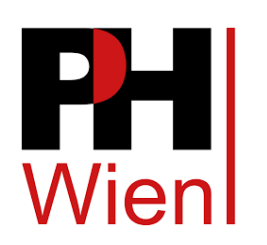

- **Weitere Optionen**
- **Teilen** 
	- Video ersetzen
- 画 Löschen
- Video schneiden: ىېت

Stream – Schneideleiste öffnet sich

Video herunterladen 业

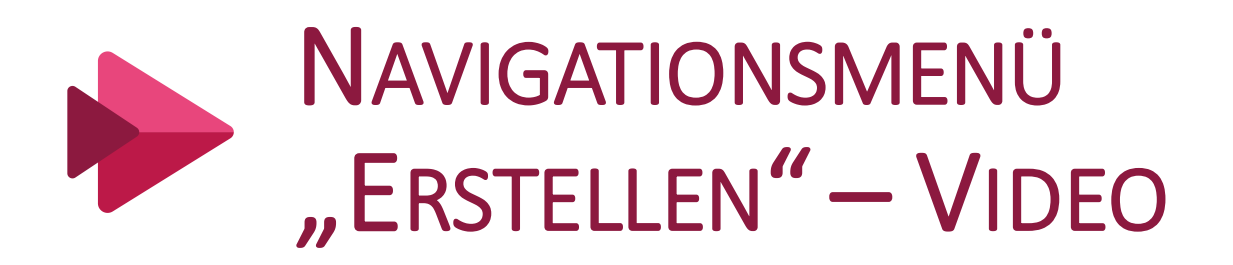

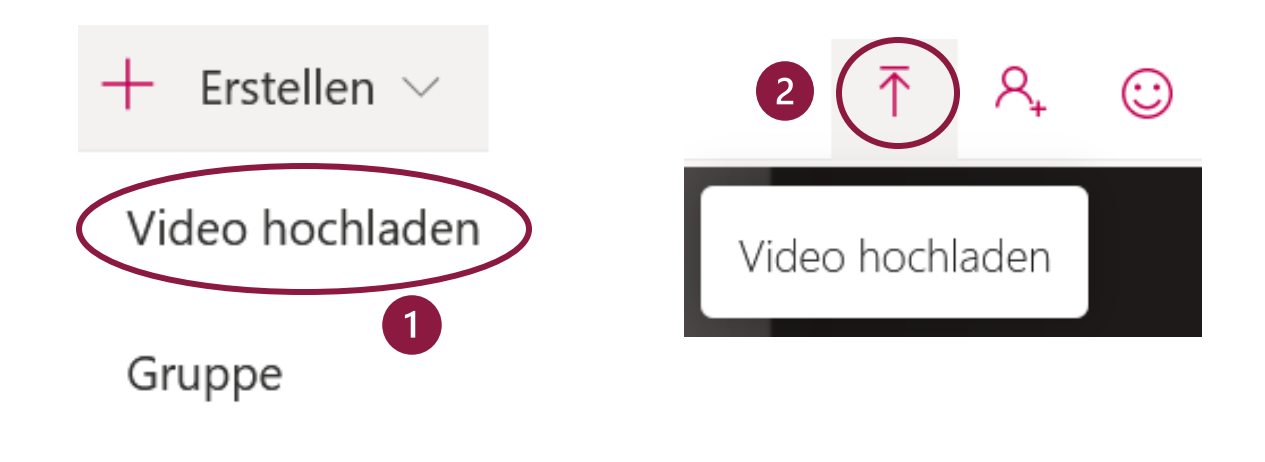

Kanal

Bildschirm aufzeichnen

> Um ein Video hochzuladen muss sich das Video auf dem verwendeten Gerät vorhanden sein.

## $\geq$  Möglichkeiten

- Über das Drop Down Menü der Registerkarte "Erstellen"
- Über den Schnellzugriff.

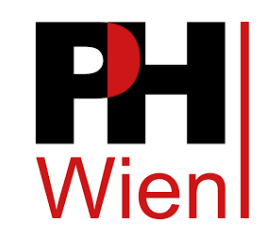

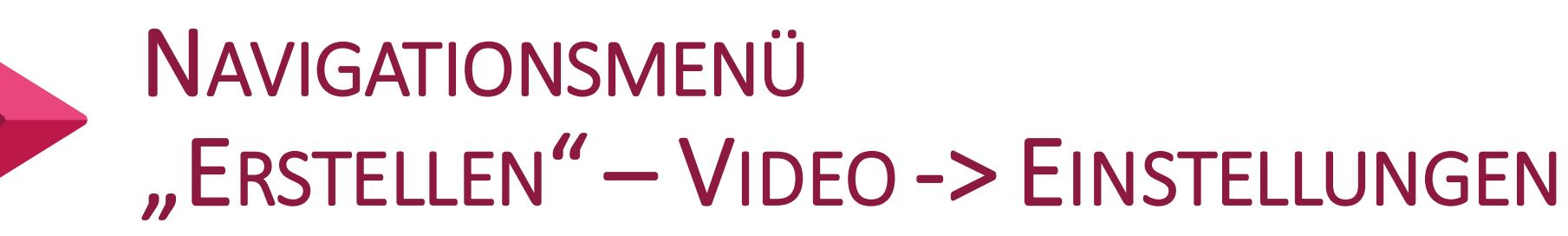

 $\odot$ 

 $\varnothing$ 

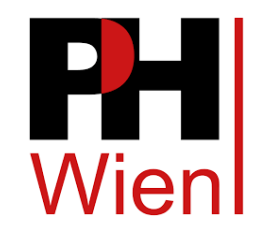

#### $\vee$  Details

Name

Name des Videos

#### Beschreibung

Optional: eine kurze Beschreibung für das Video

Durch das Festlegen einer Videosprache wird die automatische Untertitelung für unterstützte Sprachen aktiviert. Weitere Informationen

Videosprache <sub>0</sub>

Deutsch

Vorschauminiatur

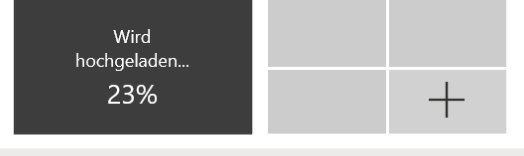

- Berechtigungen ゝ
- > Optionen

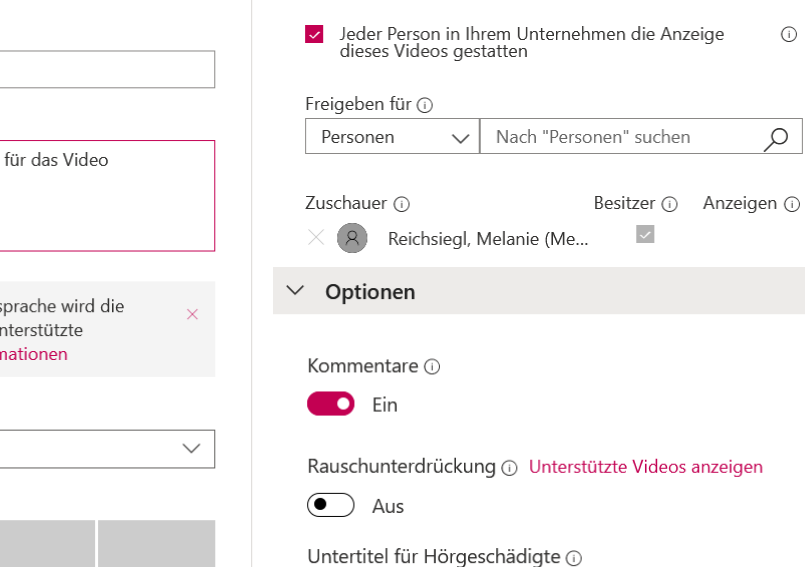

 $\vee$  Berechtigungen

 $\overline{\smile}$  Untertitel automatisch generieren (i)

Untertitel <sub>0</sub>

Datei mit Untertiteln hochladen

Weitere Informationen zu Beschriftungen, Untertiteln und Transkriptionen

 $|\stackrel{\rightarrow}{\curvearrowright}$  Teilen

Veröffentlichen

➢Berechtigungen:

- ➢Freigeben für:
	- ➢Personen
	- ➢Kanäle
	- ➢Eigene Gruppen
- ➢Optionen
	- ➢Untertitel
		- ➢Ist das Video fremdsprachig können Untertitel hochgeladen werden
- ➢Veröffentlichen:
	- ➢Wird aktiv wenn der Upload des Videos abgeschlossen ist

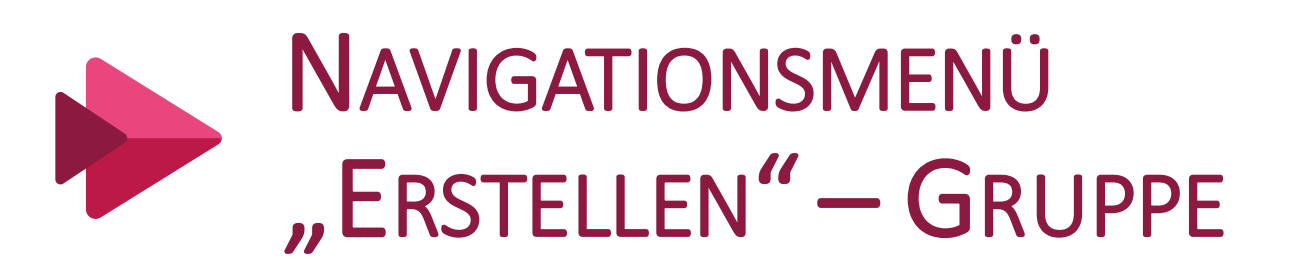

# Nier

#### Gruppe erstellen

Erstellen Sie eine mit einer Microsoft 365-Gruppe verbundene Microsoft Stream-Gruppe, um auf einfache Weise zu steuern, wer berechtigt ist, Ihre Videos und Kanäle anzusehen und zu bearbeiten.

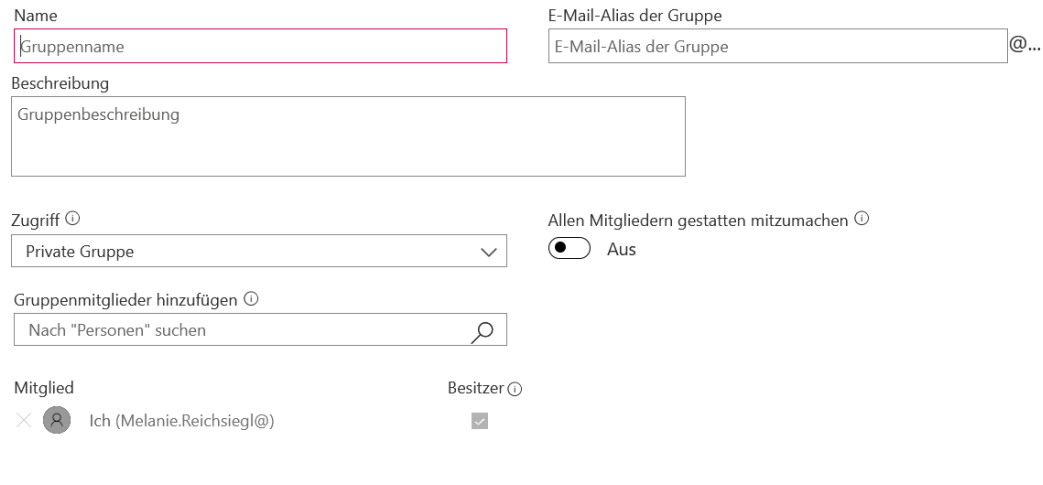

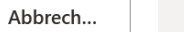

Erstellen

### $\blacktriangleright$  Gruppenname

- >Gruppenbeschreibung
- >E-Mail des "Gruppenadmin"

 $\triangleright$  Zugriff

- ▶ Private Gruppe
- > Öffentliche Gruppe
- >Gruppenmitglieder hinzufügen >Müssen einen Microsoft Account haben

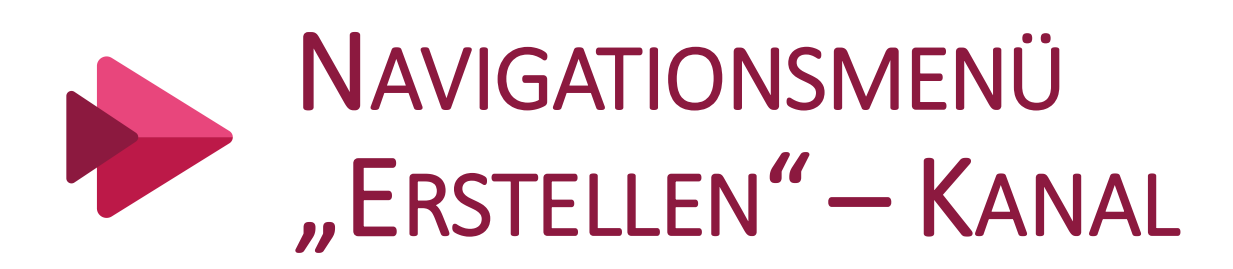

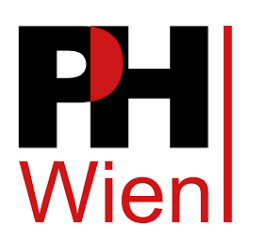

#### **Kanal erstellen**

Kanal zum Organisieren Ihrer Videos einrichten

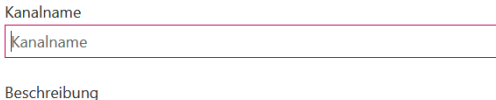

Kanalbeschreibung, #Hashtag

#### Kanalzugriff <sup>1</sup>

◉ Gruppenkanal 
○ Unternehmensweiter Kanal

#### Gruppe auswählen

Nach Ihren Gruppen suchen

Benutzerdefiniertes Kanalbild <sup>1</sup>

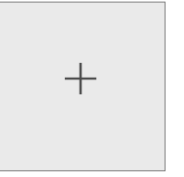

## $\triangleright$ Kanalname

- $\triangleright$ Kanalbeschreibung
- $\triangleright$  Kanalzugriff

 $\alpha$ 

- $\triangleright$ Gruppenkanal
- >Unternehmensweiter Kanal
- >Gruppe auswählen
	- $\triangleright$  Gruppe kann hinzugefügt werden
- $\triangleright$  Ein Kanalbild kann eingefügt werden

Erstellen Abbrech...

**CC BY-SA Melanie Reichsiegl**